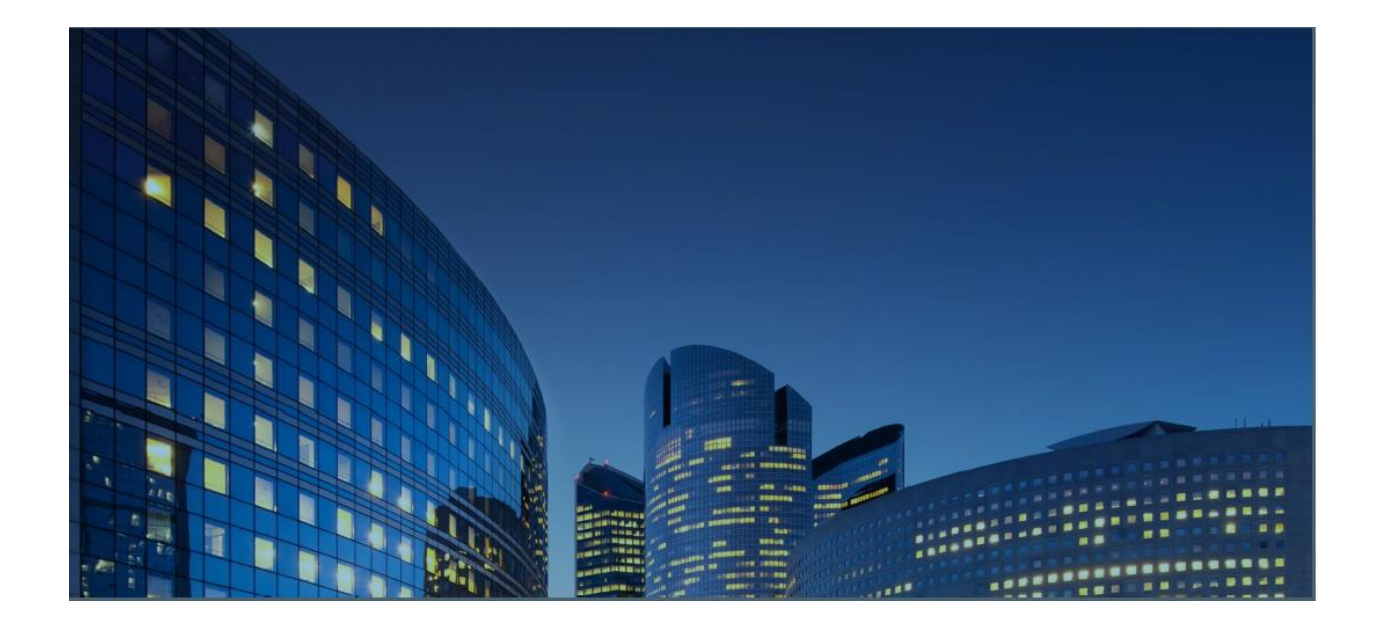

# *Oracle12 iSupplier Portal* **External User Guide Create and Submit Advance Shipment Notices (ASN's)**

**Last Update: 02/02/2021**

*Chapter Objectives:*

Learn about iSupplier functions to create Advance Shipment Notices (ASN's) Learn how to submit and manage ASN's using iSupplier Portal

*Chapter Tasks:*

Create Advance Shipment Notice (ASN) View upcoming shipments and add shipment lines to the ASN Enter shipment header details Verify and Submit the ASN View / Cancel a submitted ASN Upload the ASN

Estimated Lesson Time: 20 minutes

iSupplier Portal enables you to create and submit Advance Shipment Notices (ASN's) for upcoming shipments and to upload them. In addition, you can utilize iSupplier Portal features to view the ASN's that you have submitted and to cancel them if needed.

## **Creating Advance Shipment Notices**

*Responsibility: Daikin iSupplier User*

Menu Path = Shipments > Shipment Notices > Create Advance Shipment Notices

Select "Create Advance Shipment Notices" to create a new Advance Shipment Notice (ASN).

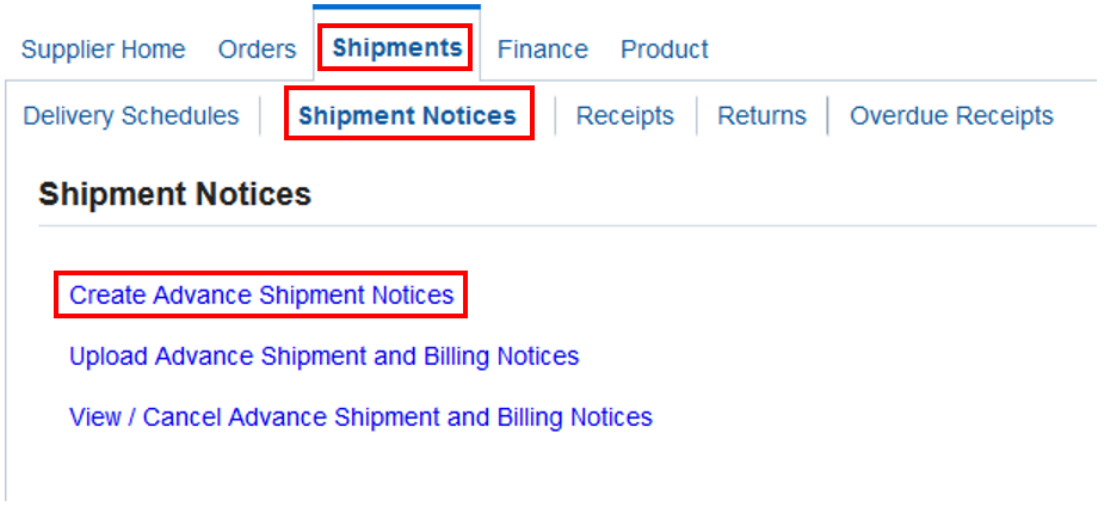

Use one of the available views to find upcoming shipment lines to add to the ASN.

- Shipments Due This Week
- Shipments Due Any Time

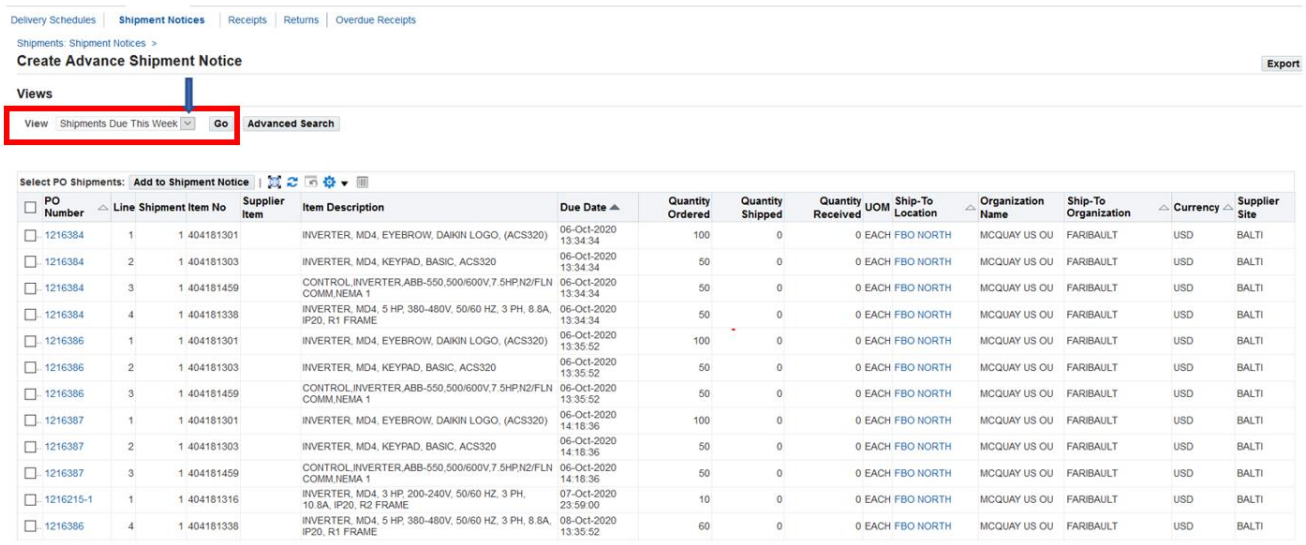

It is also possible to use the Advanced Search fields to locate shipment lines to add to the ASN. When you click the "Advanced Search" button, you will then see multiple fields for searching, including PO Number, Ship-To Location, Supplier Site and Item.

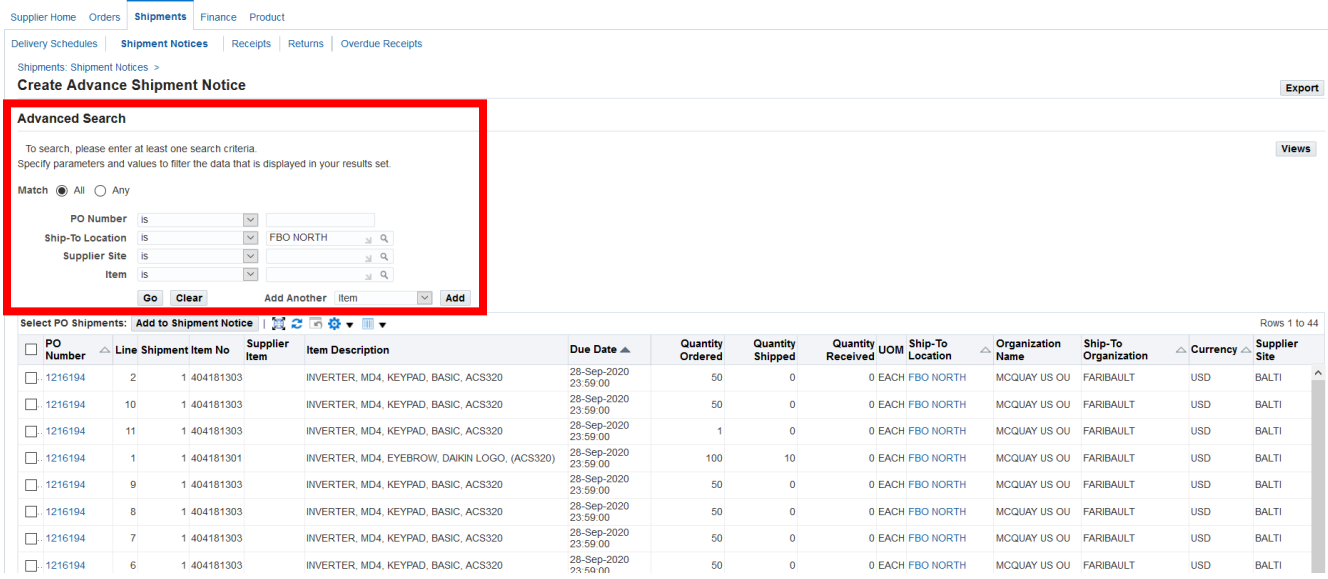

### Select the lines to be added to the ASN and click on "Add to Shipment Notice"

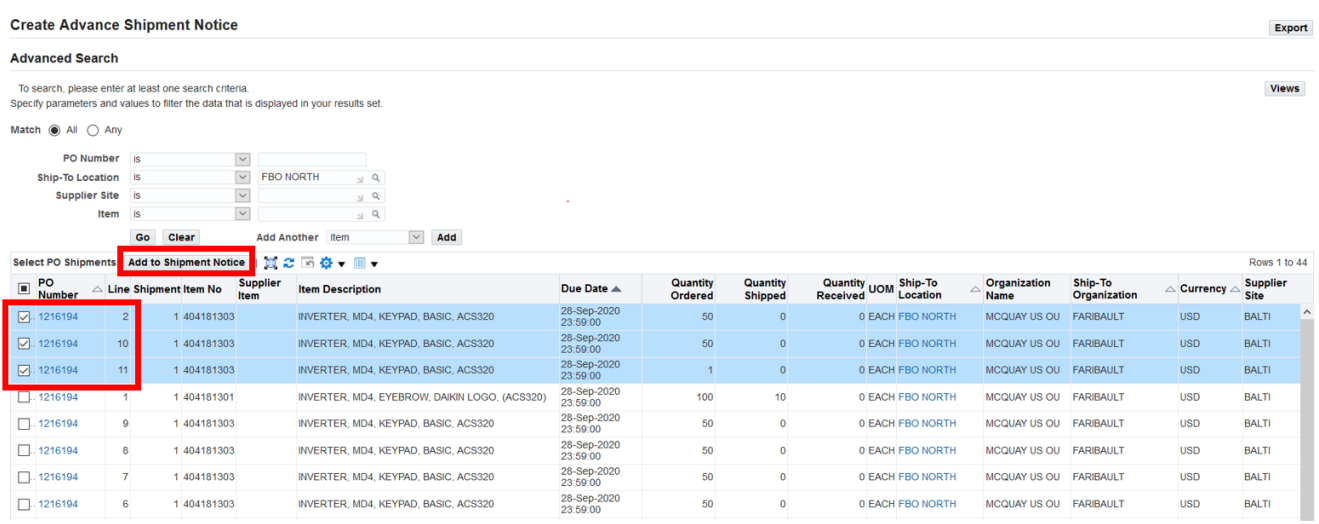

After you have added the lines shipped to the ASN, you can go to the Shipment Lines tab to update the line item quantities if the quantities shipped were different from the quantities ordered.

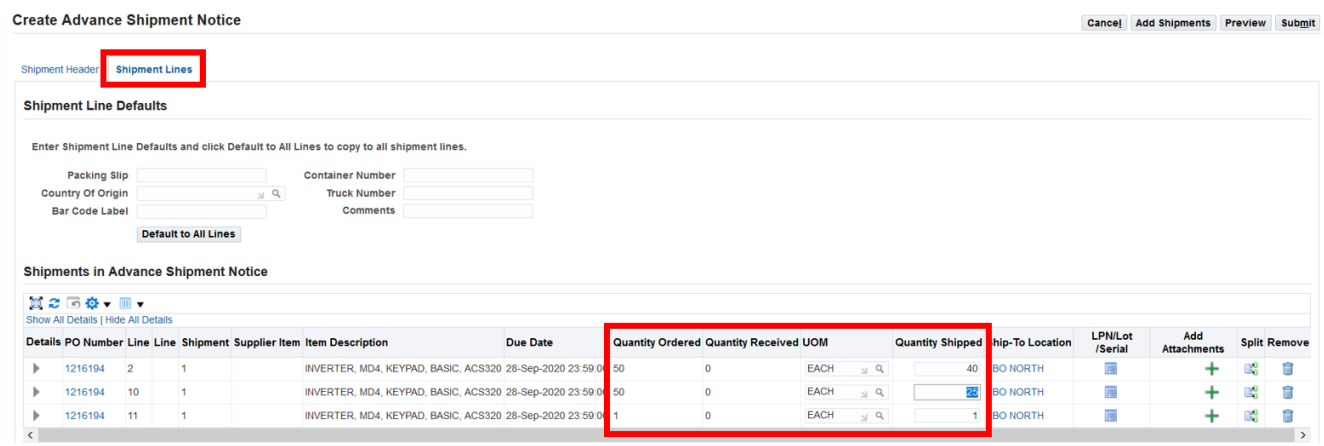

On the Shipment Header tab, you will need to enter values for all fields marked with blue stars (**\***), including the **Shipment Number**, **Expected Receipt Date**, **Shipment Date**, **Bill of Lading** and **Packing Slip**. The other fields are optional in the "Freight Information" section, but they are also available to populate.

#### **Create Advance Shipment Notice**

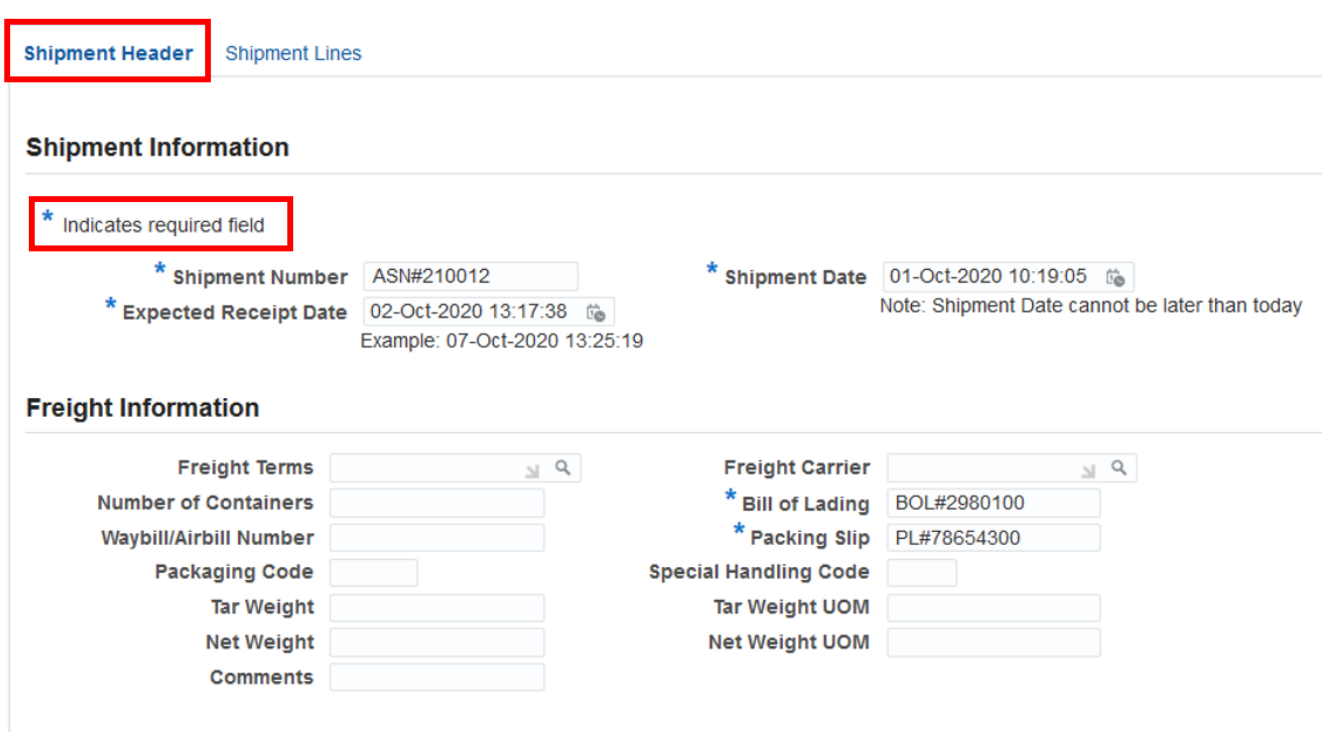

# **Submitting Advance Shipment Notices**

You can then click on the "Preview" button to verify ASN details before you submit it.

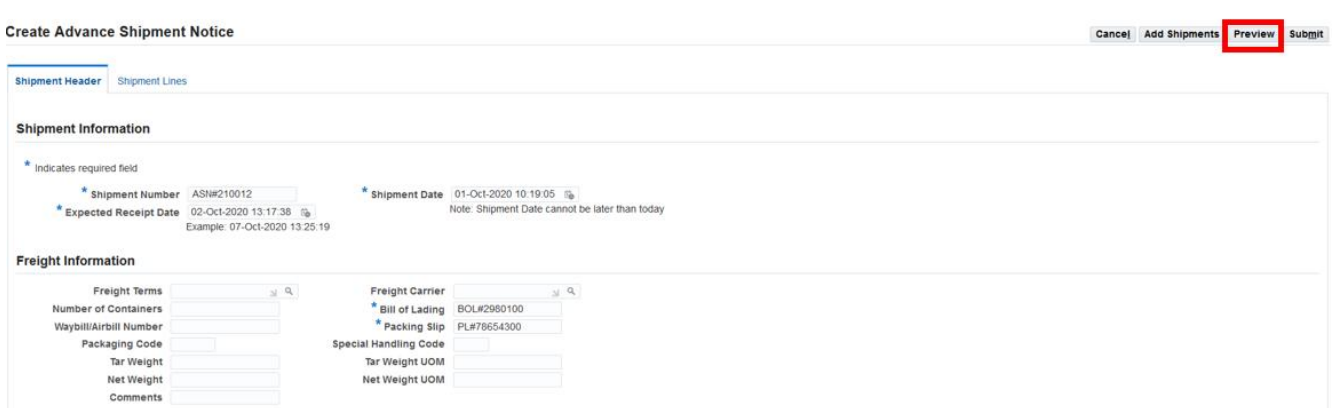

If all ASN details are correct and complete, click on the "Submit" button to submit the ASN.

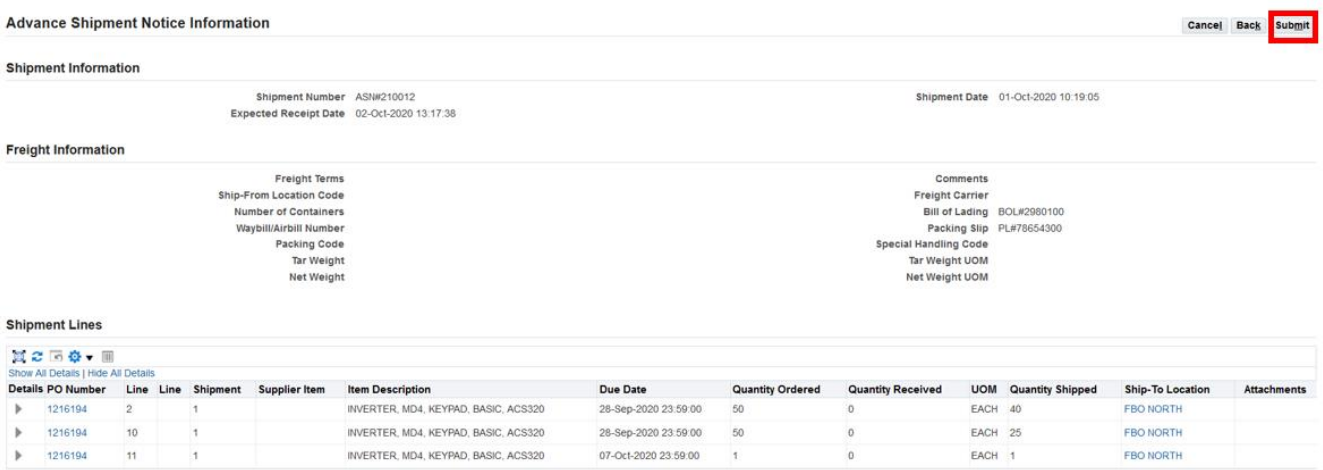

You will then get a confirmation message that the ASN has been submitted.

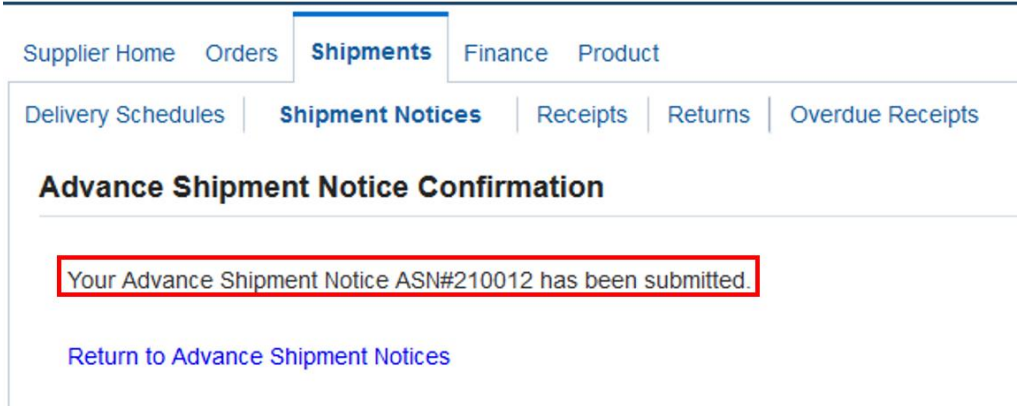

# **Viewing / Cancelling Advance Shipment Notices**

To view or cancel existing Advance Shipment Notices, click on Shipments > Shipment Notices and then select "View / Cancel Advance Shipment Notices"

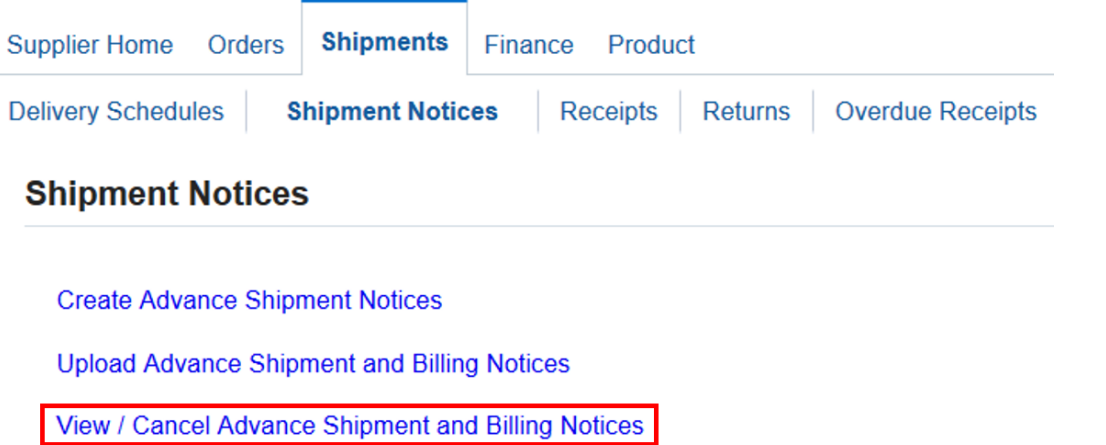

Use the dropdown List of Values to find the ASN that you want to view, then click "Go":

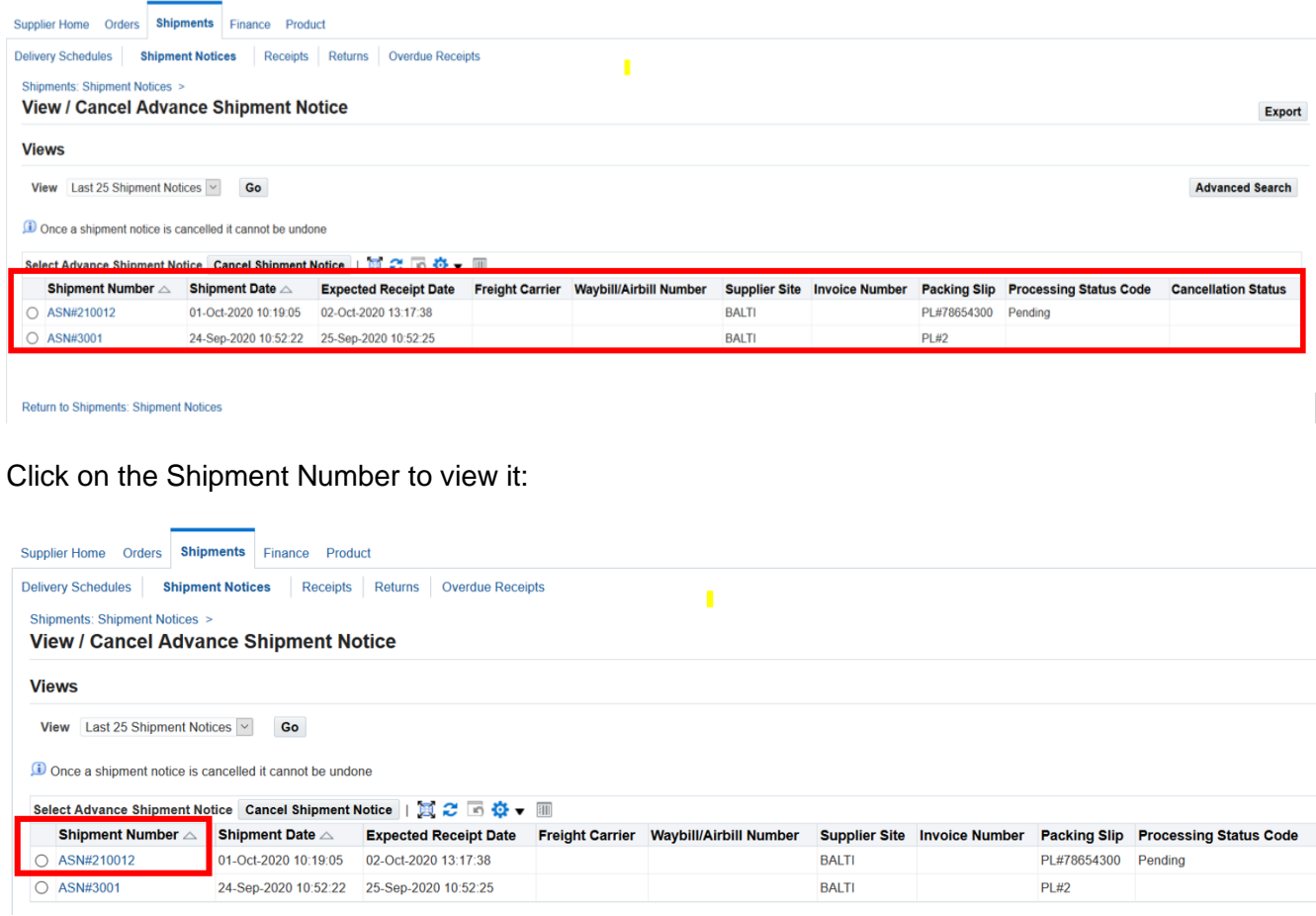

#### The ASN lines will then appear.

To cancel an ASN, click the "Cancel Advance Shipment Notice" button in the upper right corner.

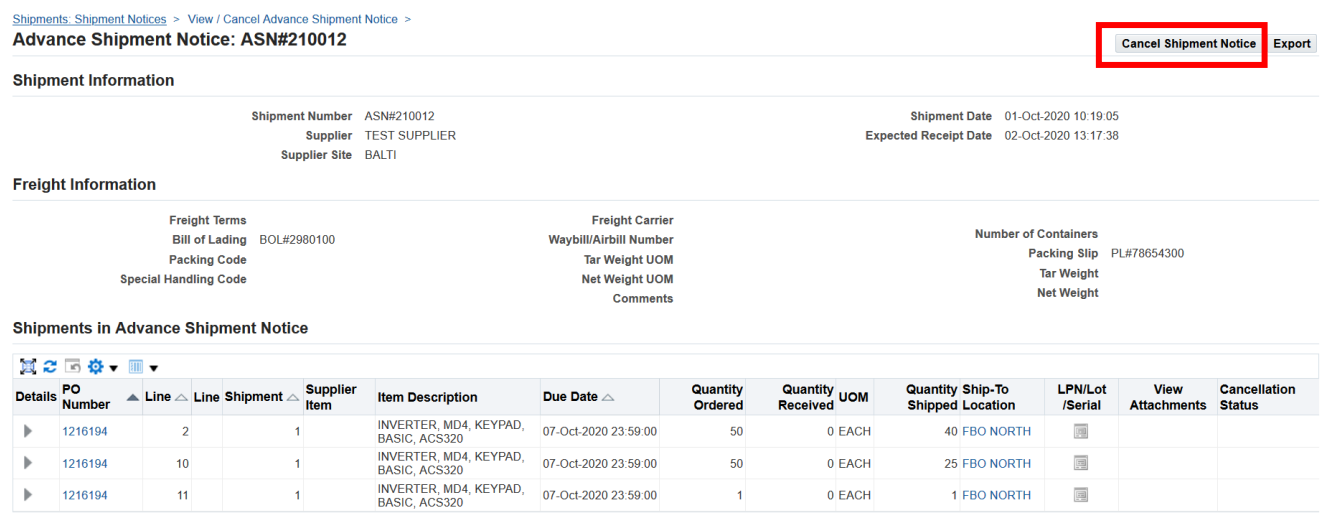

A message confirming that the ASN has been cancelled will then appear. Please note that:

- 1. An automatic notification is sent to the Buyer of the ASN being cancelled, and
- 2. Cancellation of an ASN in iSupplier cannot be undone or reversed.

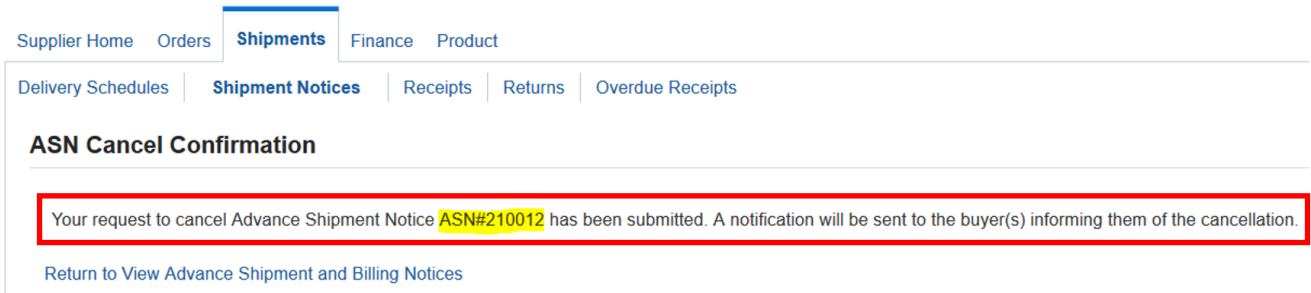

You can use "View / Cancel Automatic Shipment Notices" to view cancelled ASN's.

- If an ASN record was Pending at the time it was cancelled, that record is deleted and cannot be queried or viewed again.
- If Daikin had already processed the ASN, the ASN shows in this screen in "Cancelled" status.

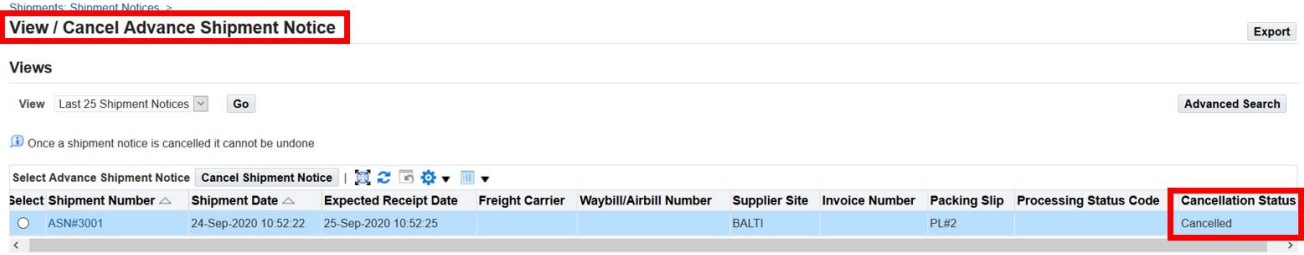

## **Uploading Advance Shipment Notices**

You can upload data from Microsoft Excel to create Advance Shipment Notices in iSupplier. The data needs to be in the following format:

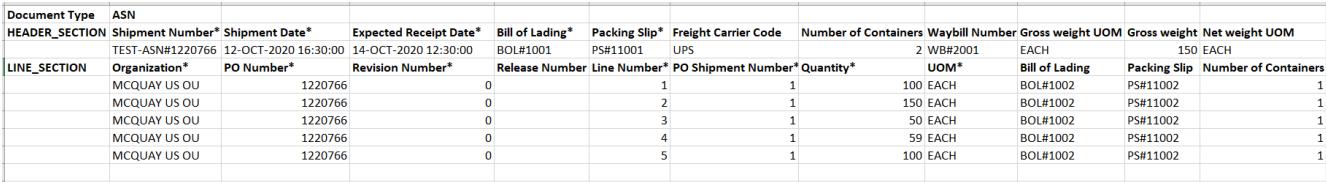

Save your file in Text (Tab delimited) format in Excel, as shown here:

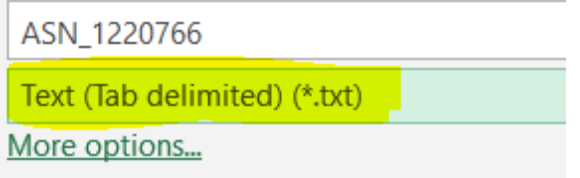

Go to Shipments > Shipment Notices and select "Upload Advance Shipment and Billing Notices"

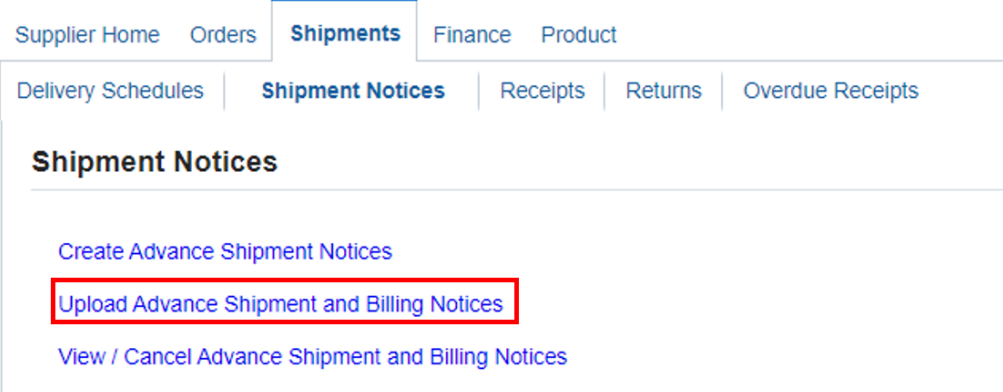

Click on the "Browse" button to select the .txt file that you have created.

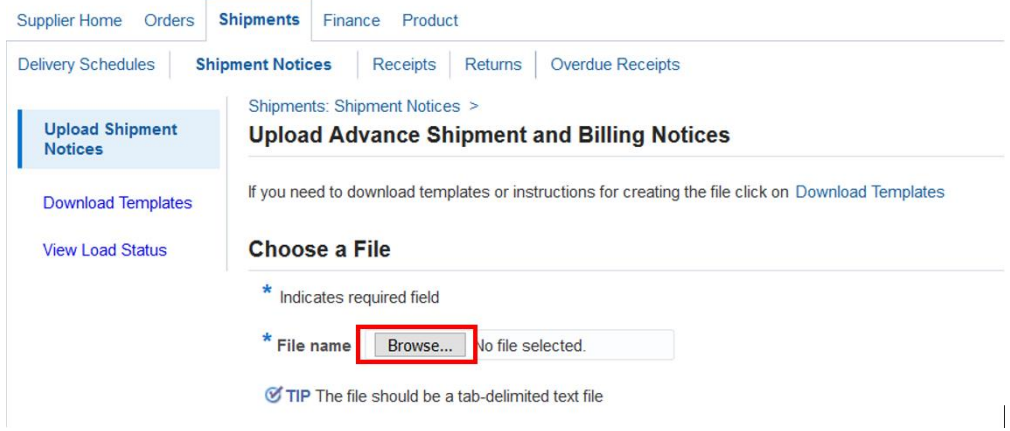

Select the ASN .txt file that you want to upload into iSupplier:

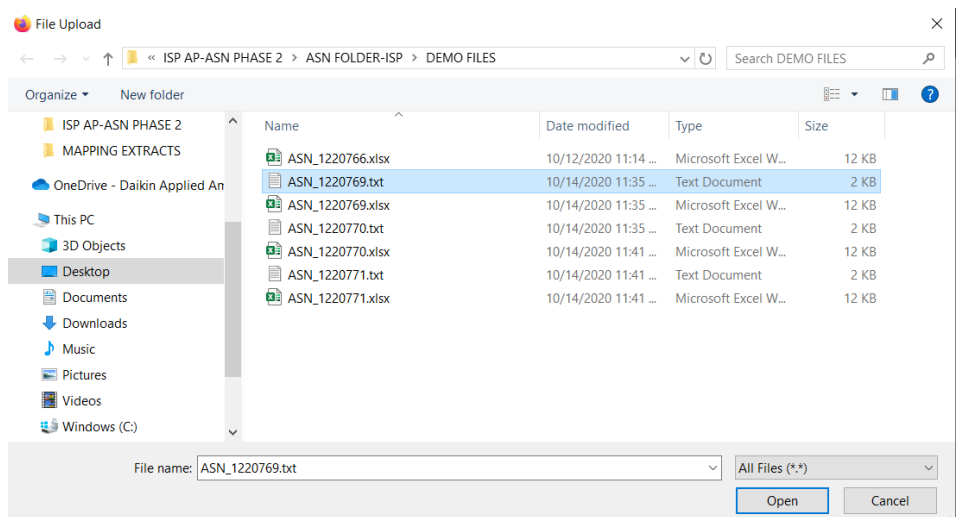

### Click on "Start Load Now" to upload the file.

You can then use "View / Cancel Advance Shipment Notices" to see the ASN that you uploaded.

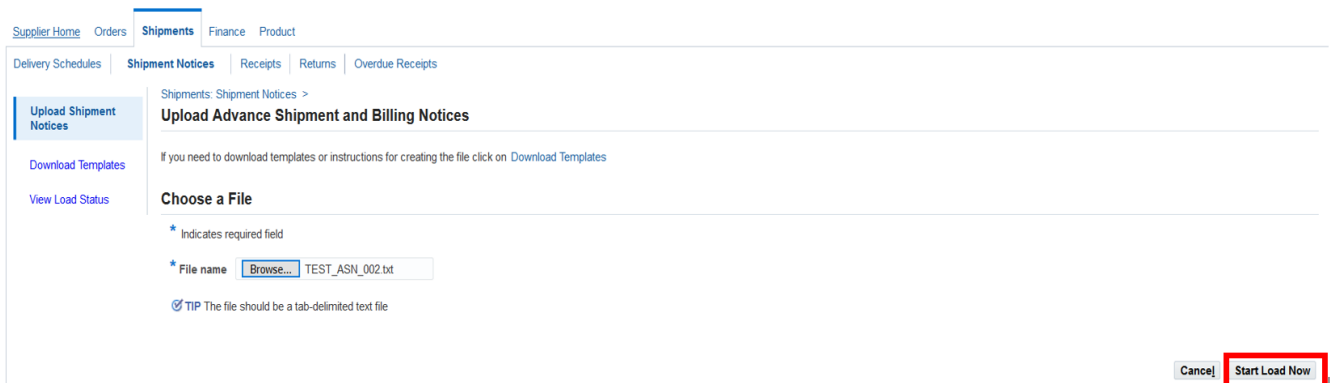

END